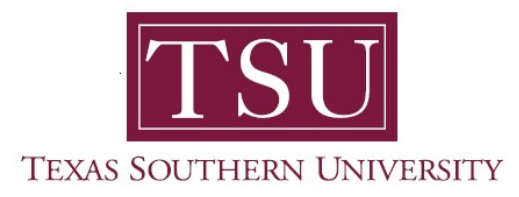

## My Student Employee Portal User Guide

## Enter Time

1. Navigate to MyTSU portal landing page click, 'Human Resource'

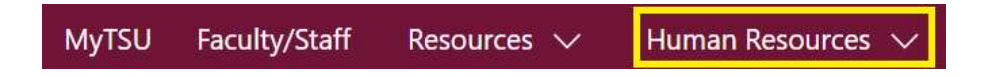

2. Choose "Employee Self Service"

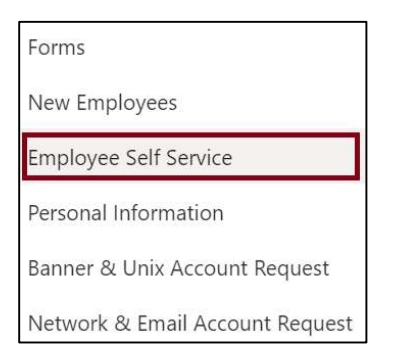

## "Employee" dashboard will launch.

3. Navigate to "My Activities" section

ÿ. My Activities

## 4. Click "Enter time"

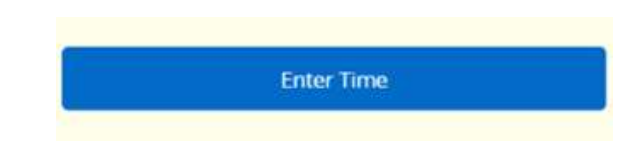

Employee Timesheet will display

- View by:
	- o Pay Period
	- o Month

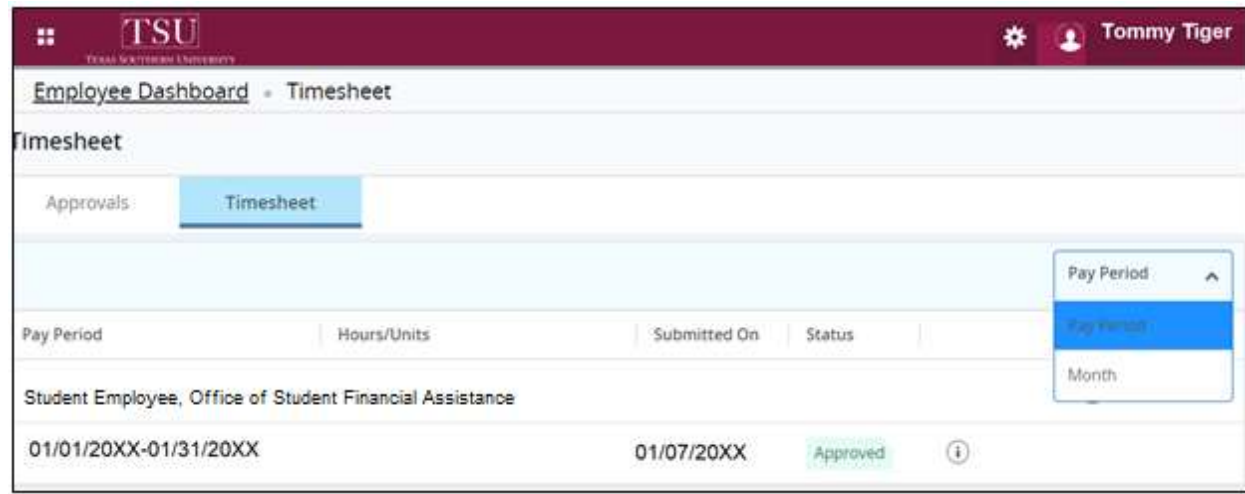

Contact a representative in the Office of Human Resources for more information.

Phone: (713) 313-7521 Fax: (713) 313-4347 Email: hrinfo@tsu.edu

Technical support is available 24/7 by emailing IT Service Center: itservicecenter@tsu.edu or submitting a case: http://itservicecenter.tsu.edu

As always, we appreciate your support as we continue to improve the tools that ensure "Excellence in Achievement."

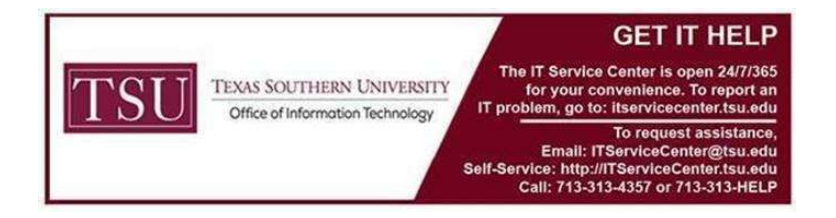